USBドライバー インストールガイド

[MA-510TRJ用](https://www.exseli.com/details/4776/MA-510TRJ.html)

MA-510TRJのデータコネクターとパソコンをUSBケーブル(市販品:A-miniBタイプ)で接続する前に、本書をよくお読みください。

お使いのパソコンがMicrosoft® Windows® 10の場合は

パソコンのUSBポートに接続するだけで本製品が認識されますが、パソコンの標準ドライバーでは「デバイス マネージャー」画面 にUSBシリアルデバイスとして表示されます。

本[書3ページ](#page-2-0)のように、製品名を表示させる場合は、弊社ホームページからMA-510TRのUSBドライバーをダウンロード して、本書の手順にしたがってインストールしてください。

# もくじ

- 1. 動作環境について …………………………………………… 1 [2. USBドライバーのインストール](#page-1-0) …………………………… 2
- [3. COMポート番号を変更するには…………………………… 4](#page-3-0)
- [4. USBドライバーのアンインストール](#page-4-0) ……………………… 5

## 1. 動作環境について

対応OS USBドライバーをご使用いただくには、次の動作環境が必要です。

- ©Microsoft® Windows® 10(32/64ビット)
- ◎Microsoft® Windows® 8.1(32/64ビット) (Microsoft® Windows® RTを除く)
- ※上記OSに対応しているパソコンのすべてを動作保証するも のではありません。

USBケーブル

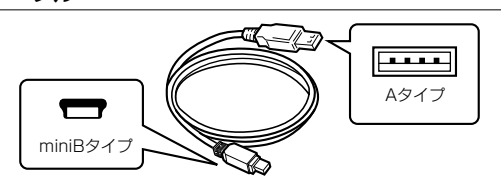

※ご使用になる場合、USBケーブルの長さによっては弊社製品 を認識しても使用できないことがありますので、できるだけ短 いUSBケーブルをご使用ください。

### USBポート

USB1.1/USB2.0装備

### USBドライバーのダウンロードについて

下記URLから弊社ホームページにアクセスして、USBドライバーをダウンロードしてください。 解凍後は、USBドライバーの保存先フォルダーを設定してください。 ※ 弊社ホームページからダウンロードする手順は、予告なく変更する場合がありますのであらかじめご了承ください。

## アイコム株式会社 サポート情報

<https://www.icom.co.jp/support/>

#### 表記について

「 」表記:OSの各ウィンドウ(画面)、ユーティリティー、設定画面の各メニューとそのメニューに属する設定画面の名称を(「」)で 囲んで表記します。

[ ]表記:タブ名、アイコン名、テキストボックス名、チェックボックス名、各設定画面の設定項目名を([ ])で囲んで表記します。

〈 〉表記:ダイアログボックスのコマンドボタンなどの名称を(〈〉)で囲んで表記します。

※本書中の画面や操作は、OSのバージョンや設定によって、お使いになるパソコンと多少異なる場合があります。

※本書では、Microsoft® Windows® 10を例に説明しています。

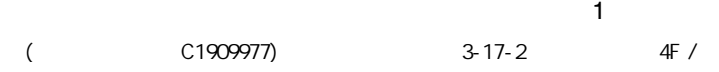

# <span id="page-1-0"></span>2. USBドライバーのインストール

パソコン接続前のご注意

◎弊社ホームページからダウンロードしたMA-510TRのUSBドライバーをインストールするまで、本製品とパソコンをUSB ケーブルで接続しないでください。

インストールする前にUSBケーブルを接続した場合は、USBケーブルをはずし、下記の手順でインストールを開始してください。 ※お使いのパソコンがMicrosoft® Windows® 8.1の場合は USBドライバーをインストールする前にUSBケーブルを接続す ると、適切なUSBドライバーが認識されません。

USBドライバーインストール後は、USBケーブルを接続するだけで使用できます。

- ◎USBハブを経由して本製品とパソコンを接続した場合の動作保証はいたしませんので、あらかじめご了承ください。
- 1. 管理者権限でサインインします。 ※ほかのアプリケーションを起動しているときは、すべて 終了してください。

※USBケーブルでパソコンと本製品を接続している場合 は、取りはずしてください。

- 2. 弊社ホームページからダウンロードしたUSBドライ バーの圧縮ファイルを展開したのフォルダーの中にある 「setup64.exe」★をダブルクリックして、USBドライバー のインストーラーを起動します。
	- ★32ビットOSの場合は、「setup32.exe」をダブルクリッ クします。
	- ※「WindowsによってPCが保護されました」画面が表示さ れたときは、「詳細情報」→〈実行〉の順でクリックしてく ださい。
- 3. 「ユーザー アカウント制御」画面が表示されたときは、〈はい〉 をクリックします。
	- ※ご使用のパソコンで、ファイルの拡張子を表示したいと きは、「エクスプローラーのオプション」の表示設定を変 更してください。

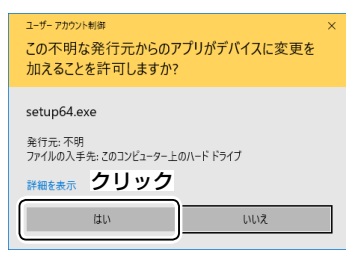

4. 次の画面が表示されたら、〈Next>〉をクリックします。

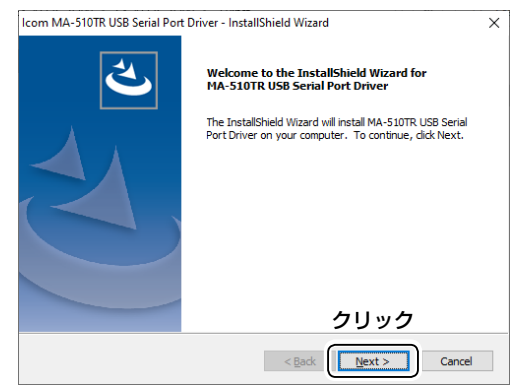

5. 次の画面が表示されたら、〈Install〉をクリックします。

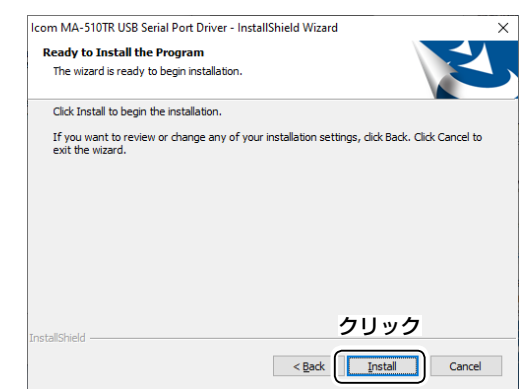

6. 「Windows セキュリティ」画面が表示された場合は、〈イン ストール(I)〉をクリックします。

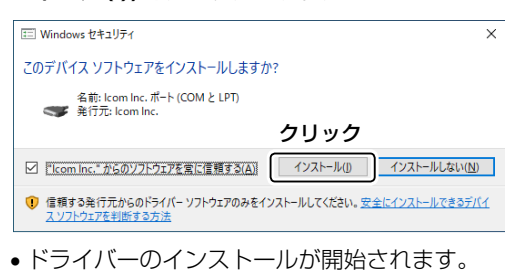

**7. 次の画面が表示されたら、〈Finish〉をクリックします。** 

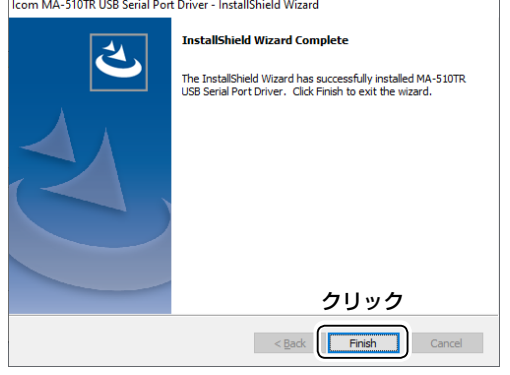

(次のページへ)

<span id="page-2-0"></span>8. パソコンと本製品をUSBケーブルで接続し、本製品の電 源を入れます。

※USBケーブルのプラグは、本製品側とパソコン側で形状 が異なりますので、形状と差し込み方向にご注意くださ い。

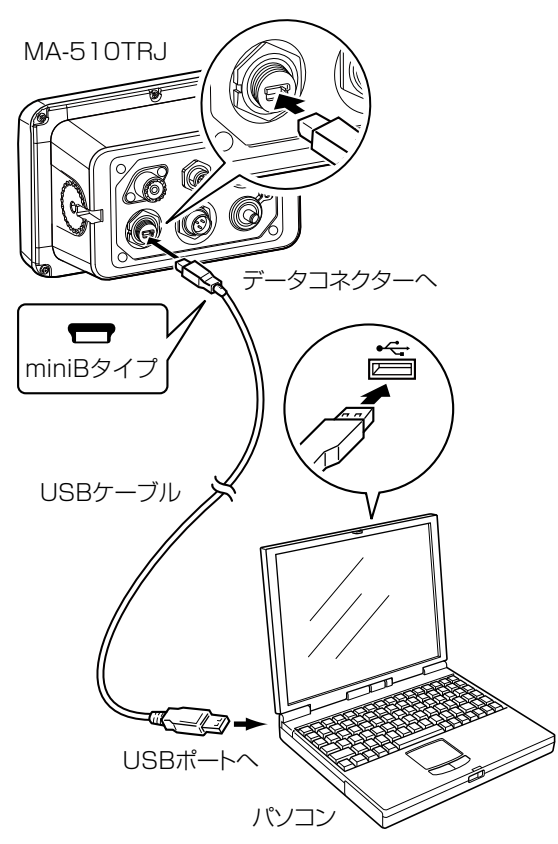

ご注意

USBハブを経由して本製品とパソコンを接続した場合の動 作保証はいたしませんので、あらかじめご了承ください。

※ご使用のパソコンによっては、再起動の確認画面が表示され ますので、画面の指示にしたがって操作してください。

本製品をパソコンに接続した状態で、USBドライバーが正常に インストールされていることを確認します。

9. タスクバーのフォルダーアイコンをクリックします。

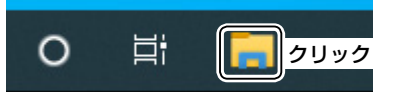

10. 下図のように、「PC」を右クリックし、表示されたメニュー の[プロパティ(R)]をクリックします。

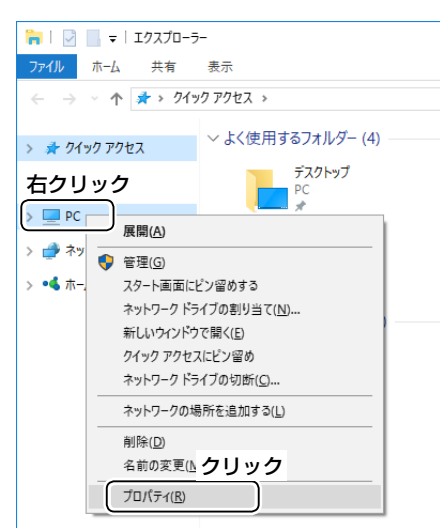

11. 「デバイス マネージャー」をクリックします。

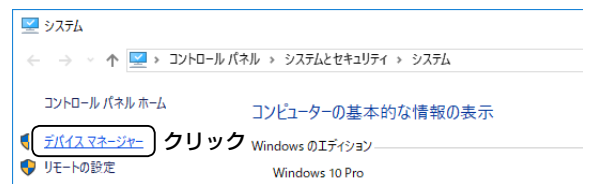

- 12. 「デバイス マネージャー」画面の[ポート(COMとLPT)]を ダブルクリックします。
	- 下図のように表示されていれば、USBドライバーは正常 にインストールされています。

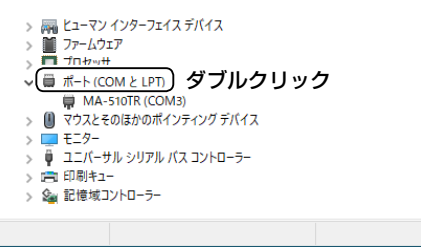

上図の「MA-510TR(COM3)」は、COMポート番号の表 示例です。

- ※COMポート番号は、パソコンの環境によって異なりま す。
- ※「デバイス マネージャー」画面で「!」や「×」マークが表 示されている場合は、USBドライバーをアンインストー ル後、再インストールしてください。
- ※本製品を複数台接続した場合は、電源投入後、COMポー ト番号が自動的に追加されます。

3

<span id="page-3-0"></span>USBドライバーをインストール後、COMポート番号の設定を変更するには、本製品をパソコンに接続してから電源を入れたあと、 次の操作をしてください。

1. タスクバーのフォルダーアイコンをクリックします。

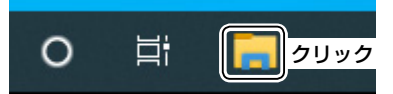

2. 下図のように、「PC」を右クリックして表示されるメニュー で、[プロパティ(R)]をクリックします。

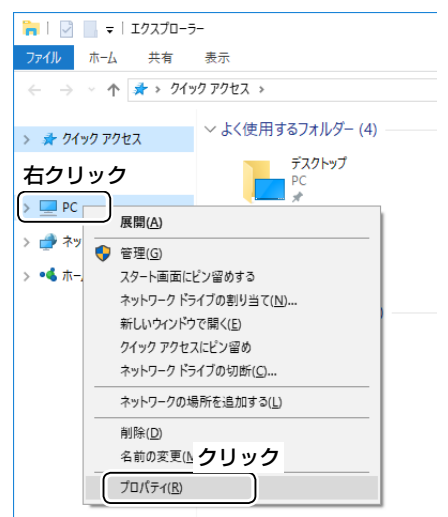

3. 「デバイス マネージャー」をクリックします。

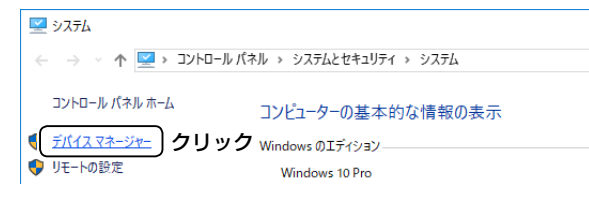

4. 下図のように、USBドライバー名を右クリックし、表示さ れたメニューの[プロパティ(R)]をクリックします。

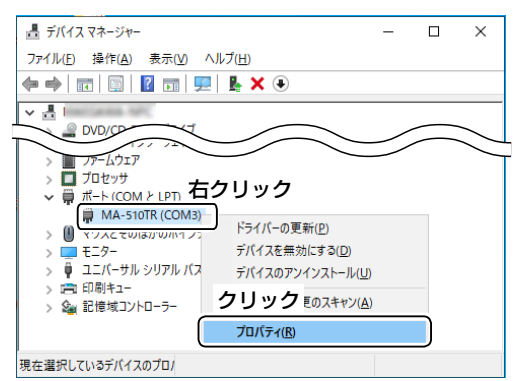

5.[ポートの設定]タブをクリックして、〈詳細設定(A)...〉を クリックします。

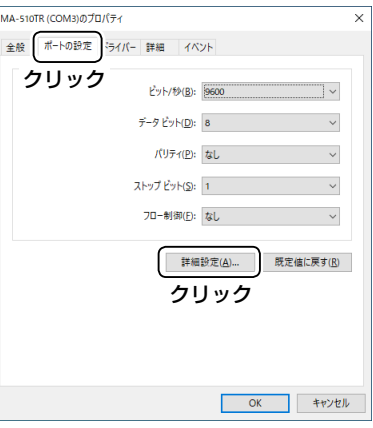

6. 必要に応じてCOMポート番号を変更して、〈OK〉をクリッ クします。

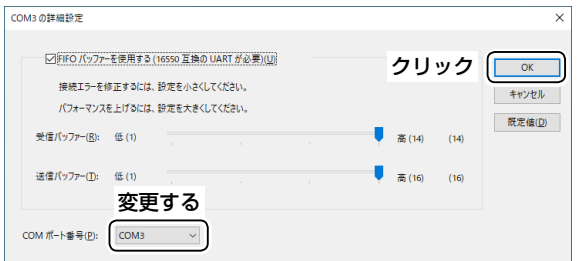

7.〈OK〉をクリックして、画面を閉じます。

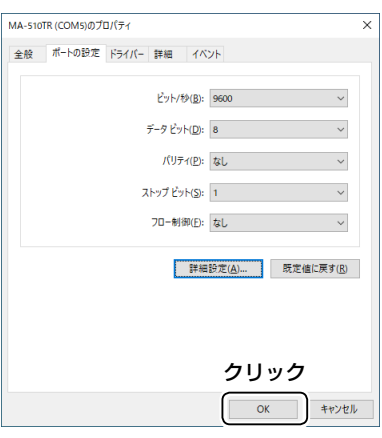

4

<span id="page-4-0"></span>Microsoft® Windows® 8.1でご使用の場合、USBドライバーをアンインストールすると、接続を認識できなくなりますのでご注意 ください。

1.〈スタート〉(ロゴボタン)→設定アイコンの順でクリックし ます。

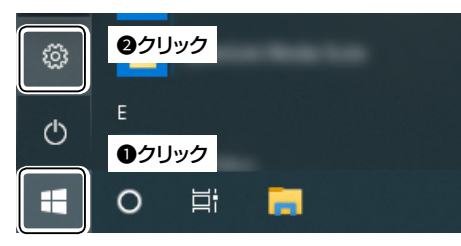

2.[アプリ]をクリックします。

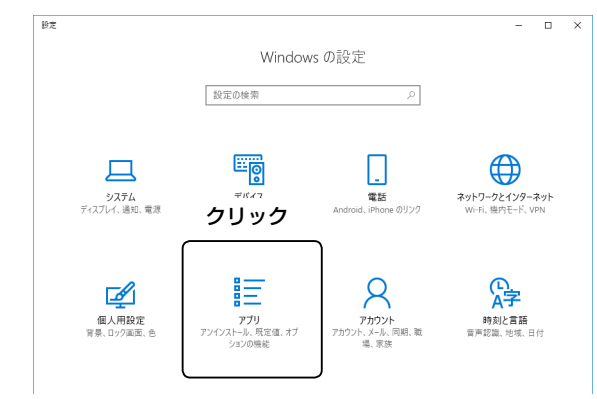

3.[Icom MA-510TR USB Serial Port Driver]をクリッ クします。

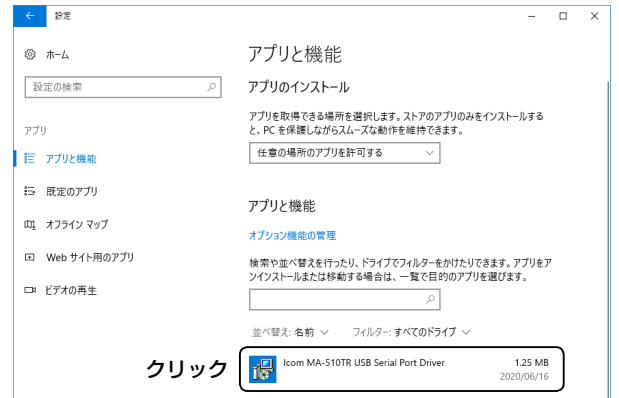

## 4. [アンインストール]をクリックします。

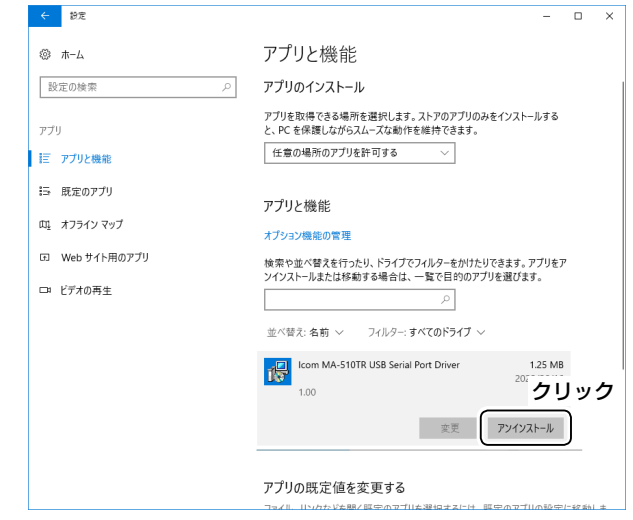

5. 画面の指示にしたがって操作します。

#### 登録商標/著作権

アイコム株式会社、アイコム、Icom Inc.、アイコムロゴは、アイコム株式会社の登録商標です。 Microsoft、Windowsは、米国Microsoft Corporationの米国およびその他の国における登録商標または商標です。 その他、本書に記載されている会社名、製品名は、各社の商標または登録商標です。 なお、本文中ではTM、®などのマークを省略しています。 本書の内容の一部、または全部を無断で複写/転用することは、禁止されています。

202007 A7596-7J © 2020 Icom Inc.

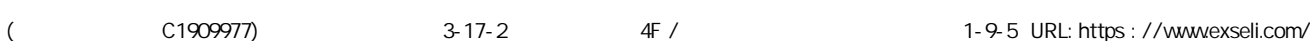

5